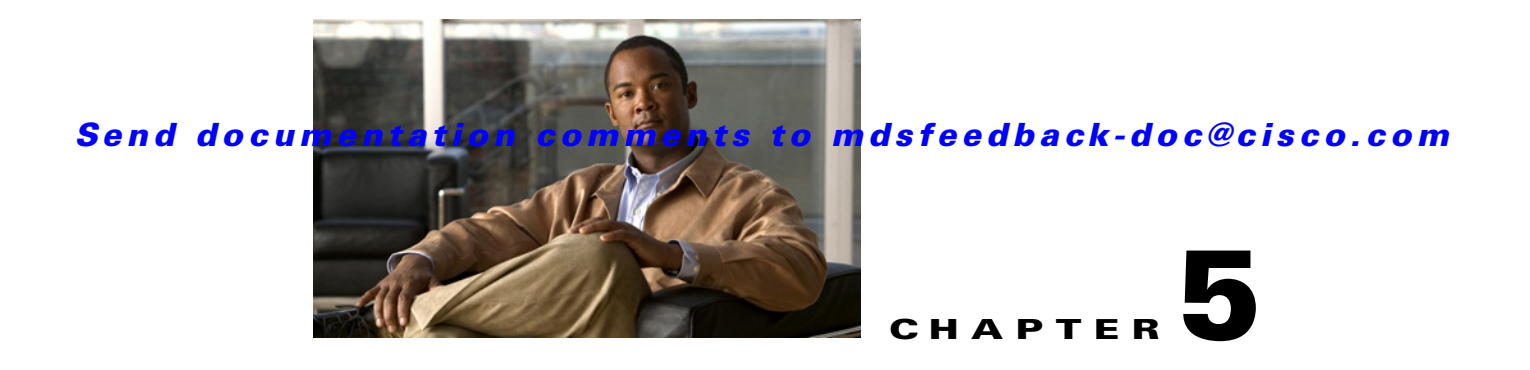

# **Troubleshooting Cisco MDS DMM**

This chapter describes procedures used to troubleshoot the data migration feature in the Cisco MDS 9000 Family multilayer directors and fabric switches. This chapter contains the following sections:

- [DMM Overview, page 5-1](#page-0-0)
- **•** [Best Practices, page 5-1](#page-0-1)
- **•** [License Requirements, page 5-2](#page-1-0)
- [Initial Troubleshooting Checklist, page 5-2](#page-1-1)
- [Troubleshooting Connectivity Issues, page 5-3](#page-2-0)
- [Troubleshooting Job Creation Issues, page 5-5](#page-4-0)
- [Troubleshooting Job Execution Issues, page 5-9](#page-8-0)
- **•** [Troubleshooting General Issues, page 5-10](#page-9-0)
- [DMM Error Reason Codes, page 5-10](#page-9-1)

## <span id="page-0-0"></span>**DMM Overview**

Cisco MDS DMM is an intelligent software application that runs on the Storage Services Module (SSM) of an MDS switch. With Cisco MDS DMM, no rewiring or reconfiguration is required for the server, the existing storage, or the SAN fabric. The SSM can be located anywhere in the fabric, as Cisco MDS DMM operates across the SAN. Data migrations are enabled and disabled by software control from the Cisco Fabric Manager.

Cisco MDS DMM provides a graphical user interface (GUI) (integrated into Fabric Manager) for configuring and executing data migrations. Cisco MDS DMM also provides CLI commands for configuring data migrations and displaying information about data migration jobs.

# <span id="page-0-1"></span>**Best Practices**

You can avoid problems when using DMM if you observe the following best practices:

**•** Use the SLD tool.

The DMM feature includes the Array-Specific Library (ASL), which is a database of information about specific storage array products. DMM uses ASL to automatically correlate LUN maps between multipath port pairs.

Use the SLD CLI or GUI output to ensure that your storage devices are ASL classified.

For migration jobs involving active-passive arrays, use the SLD output to verify the mapping of active and passive LUNs to ports. Only ports with active LUNs should be included in migration jobs.

For more information about the SLD tool, see Checking Storage ASL Status, page 3-2.

**•** Create a migration plan.

Cisco MDS DMM is designed to minimize the dependency on multiple organizations, and is designed to minimize service disruption. However, even with Cisco MDS DMM, data migration is a fairly complex activity. We recommend that you create a plan to ensure a smooth data migration.

**•** Configure enclosures.

Before creating a migration job with the DMM GUI, you need to ensure that server and storage ports are included in enclosures. You need to create enclosures for server ports. If the server has multiple single-port HBAs, all of these ports need to be included in one enclosure. Enclosures for existing and new storage ports are typically created automatically.

**•** Follow the topology guidelines.

Restrictions and recommendations for DMM topology are described in the "DMM Topology Guidelines" section on page 6-3.

**•** Ensure all required ports are included in the migration job

When creating a data migration job, you must include all possible server HBA ports that access the LUNs being migrated. This is because all writes to a migrated LUN need to be mirrored to the new storage until the cut over occurs, so that no data writes are lost.

For additional information about selecting ports for server-based jobs, refer to the "Ports to Include in a Server-Based Job" section on page 6-4.

# <span id="page-1-0"></span>**License Requirements**

Each SSM with Cisco MDS DMM enabled requires a DMM license. DMM operates without a license for a grace period of 180 days.

DMM licenses are described in the "Using DMM Software Licenses" section on page 2-1.

# <span id="page-1-2"></span><span id="page-1-1"></span>**Initial Troubleshooting Checklist**

Begin troubleshooting DMM issues by checking the troubleshooting checklist in [Table 5-1](#page-1-2).

*Table 5-1 Initial Troubleshooting Checklist*

| <b>Checklist</b>                                                                                        | Checkoff |
|----------------------------------------------------------------------------------------------------|----------|
| Verify that an SSM is installed in each fabric, and DMM is enabled on the SSMs.                         |          |
| Verify that your DMM licenses are valid.                                                                |          |
| Verify that DMM is the only intelligent application running on the SSM.                                 |          |
| Verify that the existing and new storage devices are connected to a switch that supports<br>FC-Redirect |          |

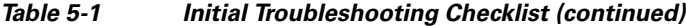

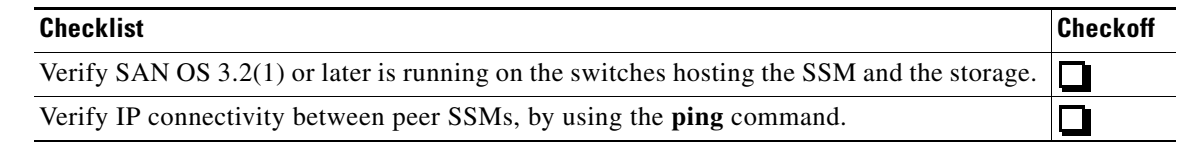

## **Common Troubleshooting Tools**

The following navigation paths may be useful in troubleshooting DMM issues using Fabric Manager:

- Select **End Devices > SSM Features** to access the SSM configuration.
- Select **End Devices > Data Mobility Manager** to access the DMM status and configuration.

The following CLI commands on the SSM module may be useful in troubleshooting DMM issues:

- **•** show dmm job
- **•** show dmm job job-id *job-id* details
- **•** show dmm job job-id *job-id* session

**Note** You need to connect to the SSM module using the **attach module** command prior to using the **show dmm** commands.

# <span id="page-2-0"></span>**Troubleshooting Connectivity Issues**

This section covers the following topics:

- [Cannot Connect to the SSM, page 5-3](#page-2-1)
- [No Peer-to-Peer Communication, page 5-4](#page-3-0)
- **•** [Connection Timeouts, page 5-4](#page-3-2)

## <span id="page-2-1"></span>**Cannot Connect to the SSM**

Problems connecting the SSM can be caused by SSH, zoning, or routing configuration issues. [Table 5-2](#page-3-1) shows possible solutions.

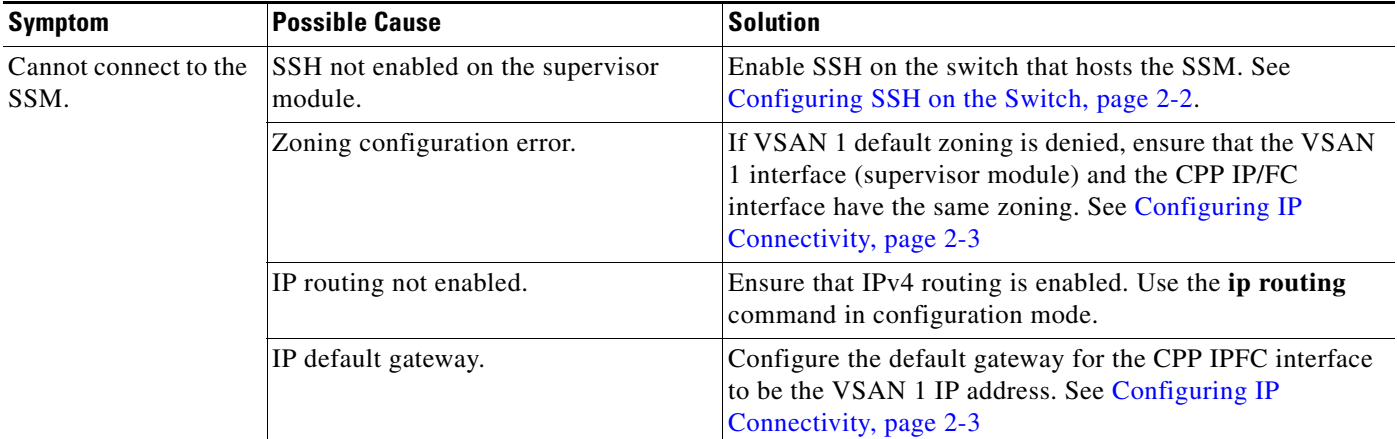

#### <span id="page-3-1"></span>*Table 5-2 Cannot Connect to the SSM*

## <span id="page-3-0"></span>**No Peer-to-Peer Communication**

[Table 5-3](#page-3-3) shows possible solutions to problems connecting to the peer SSM.

#### <span id="page-3-3"></span>*Table 5-3 No Peer-to-Peer Communication*

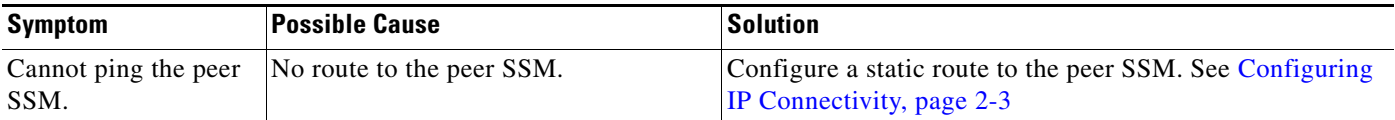

## <span id="page-3-2"></span>**Connection Timeouts**

If the DMM SSH connection is generating too many timeout errors, you can change the SSL and SSH timeout values. These properties are stored in the Fabric Manager Server properties file (Cisco Systems/MDS 9000/conf/server.properties). You can edit this file with a text editor, or you can set the properties through the Fabric Manager Web Services GUI, under the Admin tab.

The following server properties are related to DMM:

- **• dmm.read.timeout**—Read timeout for job creation. The default value is 60 seconds. The value is displayed in milliseconds.
- **• dmm.read.ini.timeout**—Read timeout for a job or session query. The default value is 5 seconds. The value is displayed in milliseconds.
- **• dmm.connect.timeout**—SSH connection attempt timeout. The default value is 6 seconds. The value is displayed in milliseconds.
- **• dmm.connection.retry**—If set to true, DMM will retry if the first connection attempt fails. By default, set to true.

# <span id="page-4-0"></span>**Troubleshooting Job Creation Issues**

The DMM GUI displays error messages to help you troubleshoot basic configuration mistakes when using the job creation wizards. See Creating a Server-Based Migration Job, page 4-4. A list of potential configuration errors is included after the last step in the task.

The following sections describe other issues that may occur during job creation:

- [Failures During Job Creation, page 5-5](#page-4-1)
- [DMM License Expires, page 5-6](#page-5-1)
- [Scheduled Job is Reset, page 5-6](#page-5-0)
- **•** [Failures during Sessions Creation, page 5-7](#page-6-0)

### <span id="page-4-1"></span>**Failures During Job Creation**

If you make a configuration mistake while creating a job, the job creation wizard displays an error message to help you troubleshoot the problem. You need to correct your input before the wizard will let you proceed.

[Table 5-4](#page-4-2) shows other types of failures that may occur during job creation.

| <b>Symptom</b>       | <b>Possible Cause</b>                                                                                                    | Solution                                                                                                    |
|----------------------|----------------------------------------------------------------------------------------------------|----------------------------------------------------------------------------------------------------|
| Create Job failures. | No SSM available.                                                                                                    | Ensure that the fabric has an SSM with DMM enabled and<br>a valid DMM license.                                    |
|                      | Job infrastructure setup error. Possible<br>causes are incorrect selection of<br>server/storage port pairs, the server and<br>existing storage ports are not zoned, or<br>IP connectivity between SSMs is not<br>configured correctly. | The exact error is displayed in the job activity log. See the<br>"Opening the Job Error Log" section on page 5-5. |
|                      | LUN discovery failures.                                                                                                    | Use the SLD command in the CLI to check that the LUNs<br>are being discovered properly.                           |

<span id="page-4-2"></span>*Table 5-4 Failures During Job Creation*

#### <span id="page-4-3"></span>**Opening the Job Error Log**

To open the job activity log, follow these steps:

- **Step 1** (Optional) Drag the wizard window to expose the Data Migration Status command bar.
- **Step 2** Click the **refresh** button.
- **Step 3** Select the job that you are troubleshooting from the list of jobs.
- **Step 4** Click the **Log** command to retrieve the job error log.
- **Step 5** The job information and error strings (if any) for each SSM are displayed.
- **Step 6** Click **Cancel** in the Wizard to delete the job.

Г

**Note** You must retrieve the job activity log before deleting the job.

## <span id="page-5-1"></span>**DMM License Expires**

If a time-bound license expires (or the default grace period expires), note the following behavior:

- **•** All jobs currently in progress will continue to execute until they are finished.
- **•** Jobs which are configured but not scheduled will run when the schedule kicks in
- **•** Jobs which are stopped or in a failure state can also be started and executed.
- If the switch or SSM module performs a restart, the existing jobs cannot be restarted until the switch has a valid DMM license.

## <span id="page-5-0"></span>**Scheduled Job is Reset**

If the SSM or the switch performs a restart, all scheduled DMM jobs are placed in Reset state. Use the **Modify** command to restore jobs to the Scheduled state.

For each job, perform the following task:

**Step 1** Select the job to be verified from the job list in the Data Migration Status pane.

**Step 2** Click the **Modify** button in the Data Migration Status tool bar.

You see the Reschedule Job pop-up window, as shown in [Figure 5-1](#page-5-2).

<span id="page-5-2"></span>*Figure 5-1 Modify Job Schedule* 

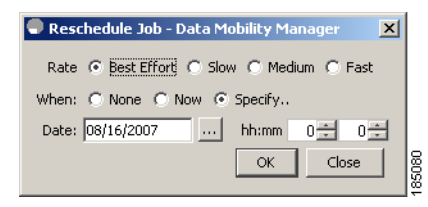

- **Step 3** The originally configured values for migration rate and schedule are displayed. Modify the values if required.
- **Step 4** Click **OK**.

The job is automatically validated. If validation is successful, the job transitions into scheduled state. If you selected the Now radio button, the job starts immediately.

## <span id="page-6-0"></span>**Failures during Sessions Creation**

### Data Migration Wizard: Server-based Step 3: Create Session Choose the mapping between Existing and New LUNs, You will need to fix any anomolies marked in red. Press Finish to complete Sessions: Select All Host: Ologic 21:00:00:e0:8b:92:fc:dc Existing Storage: 44:51:00:06:2b:02:00:00 New Storage: 44:f1:00:06:2b:04:00:00 SSM: SANTest, Module 2 Select Existing LUN(Id, Size) New LUN(Id, Size) П  $D(0x0)$ , 10.000GB  $0(0x0), 10.000GB$ Cancel Finish

*Figure 5-2 Failures during sessions creation*

This section helps you troubleshoot an error when the new storage is smaller in size than the existing storage.The above figure in the DMM configuration wizard allows the user to configure sessions for the data migration job. The wizard displays a default session configuration. If any session is marked in red (as in the above figure) it implies that the session LUN in the new storage is smaller in size than the session LUN in the existing storage.

Although the LUN values displayed on the wizard are identical, the displayed LUN value in Gigabytes (GB) is rounded off to the third decimal.

The actual size of the LUNs can be verified using the show commands on the SSM CLI by completing the following steps.

- **•** Note down the host pWWN, existing storage pWWN and the new storage pWWN as displayed on the wizard screen. In the above figure (example) the values are:
	- **–** Host: 21:00:00:e0:8b:92:fc:dc
	- **–** Existing storage: 44:51:00:06:2b:02:00:00
	- **–** New storage: 44:f1:00:06:2b:04:00:00
- Note down the SSM information displayed on the wizard screen. In the above example the SSM chosen for the session is "SSM:SANTest, Module 2", where SANTest is the switch and the SSM is Module 2 on that switch.
- **•** From the switch console "attach" to the SSM console using the command **attach module**.
	- **–** Example: **SANTest# attach module 2**
- **•** On the SSM CLI, display the Job Information.

Г

#### **module-2# show dmm job**

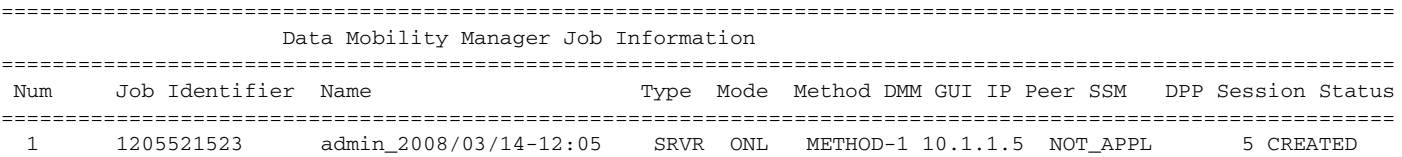

Number of Jobs :1

**•** Using the Job Identifier from the CLI output, display the job details.

**module-2# show dmm job job-id 1205521523 detail** Look for server information in the output and note down the VI pWWN corresponding to the host port selected:

```
-------------------------------------------------------------------------
       Server Port List (Num Ports :1)
-------------------------------------------------------------------------
Num VSAN Server pWWN Virtual Initiator pWWN 
 -------------------------------------------------------------------------
  1 4 21:00:00:e0:8b:92:fc:dc 26:72:00:0d:ec:4a:63:82
```
**•** Using the storage pWWN and the VI pWWN, run the following command to get the LUN information for the existing and new storage:

Output for existing storage:

#### **module-2# show dmm job job-id 1205521523 storage tgt-pwwn 44:51:00:06:2b:02:00:00 vi-pwwn 26:72:00:0d:ec:4a:63:82** show dmm job job-id 1205521523 storage tgt-pwwn 0x445100062b020000 vi-pwwn

```
0x2672000dec4a6382
```
Data Mobility Manager LUN Information StoragePort: 00:00:02:2b:06:00:51:44 VI : 82:63:4a:ec:0d:00:72:26 -------------------------------------------------------------------------------

```
LUN Number: 0x0
VendorID : SANBlaze
ProductID : VLUN FC RAMDisk 
SerialNum : 2fff00062b0e445100000000
ID Len : 32
ID : 600062b0000e44510000000000000000
Block Len : 512
Max LBA : 20973567
Size : 10.000977 GB
```
Output for New Storage:

```
module-2# show dmm job job-id 1205521523 storage tgt-pwwn 44:f1:00:06:2b:04:00:00 vi-pwwn 
26:72:00:0d:ec:4a:63:82
show dmm job job-id 1205521523 storage tgt-pwwn 0x44f100062b040000 vi-pwwn 
0x2672000dec4a6382
```

```
Data Mobility Manager LUN Information
StoragePort: 00:00:04:2b:06:00:f1:44 VI : 82:63:4a:ec:0d:00:72:26
-------------------------------------------------------------------------------
LUN Number: 0x0
VendorID : SANBlaze
ProductID : VLUN FC RAMDisk 
SerialNum : 2fff00062b0e44f100000000
ID Len : 32
ID : 600062b0000e44f10000000000000000
Block Len : 512
Max LBA : 20971519
Size : 10.000000 GB
```
As you can see from the above example

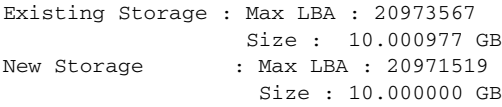

**•** Fix the LUN Size on the New Storage and reconfigure the Job.

# <span id="page-8-0"></span>**Troubleshooting Job Execution Issues**

If a failure occurs during the execution of a data migration job, DMM halts the migration job and the job is placed in Failed or Reset state.

The data migration job needs to be validated before restarting it. If the DMM job is in Reset state, FC-Redirect entries are removed. In the DMM GUI, validation is done automatically when you restart the job. In the CLI, you must be in Reset state to validate. You cannot validate in a failed state.

⇘

**Note** If a new port becomes active in the same zone as a migration job in progress, DMM generates a warning message in the system logs.

Troubleshooting job execution failures is described in the following sections:

- **•** [DMM Jobs in Fail State, page 5-9](#page-8-1)
- **•** [DMM Jobs in Reset State, page 5-10](#page-9-2)

### <span id="page-8-1"></span>**DMM Jobs in Fail State**

If DMM encounters SSM I/O error to the storage, the job is placed in Failed state. [Table 5-5](#page-8-2) shows possible solutions for jobs in Failed state.

<span id="page-8-2"></span>*Table 5-5 DMM Jobs in Failed State*

| <b>Symptom</b>               | <b>Possible Cause</b>       | <b>Solution</b>                                                                                                    |
|------------------------------|-----------------------------|----------------------------------------------------------------------------------------------------|
| DMM job status is<br>Failed. | SSM failure.                | If the SSM has performed a reload, you must restart or<br>reschedule all failed jobs when the SSM returns to<br>operational state. |
|                              | Server HBA port offline     | Check the server status and server port status. When the<br>server port is available, restart the migration.                       |
|                              | New storage port offline    | Use FM to determine why the storage port is no longer<br>online. When the storage port is available, restart the<br>migration.     |
|                              | Server IO failure           | Check the DMM Job log for server IO failures.                                                                                      |
|                              | Migration IO failure        | Check the DMM Job log for migration IO failures.                                                                                   |
|                              | Internal processing failure | Check the DMM Job log for internal processing errors.                                                                              |

## <span id="page-9-2"></span>**DMM Jobs in Reset State**

[Table 5-6](#page-9-3) shows possible causes and solutions for jobs in Reset state.

<span id="page-9-3"></span>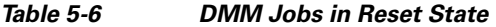

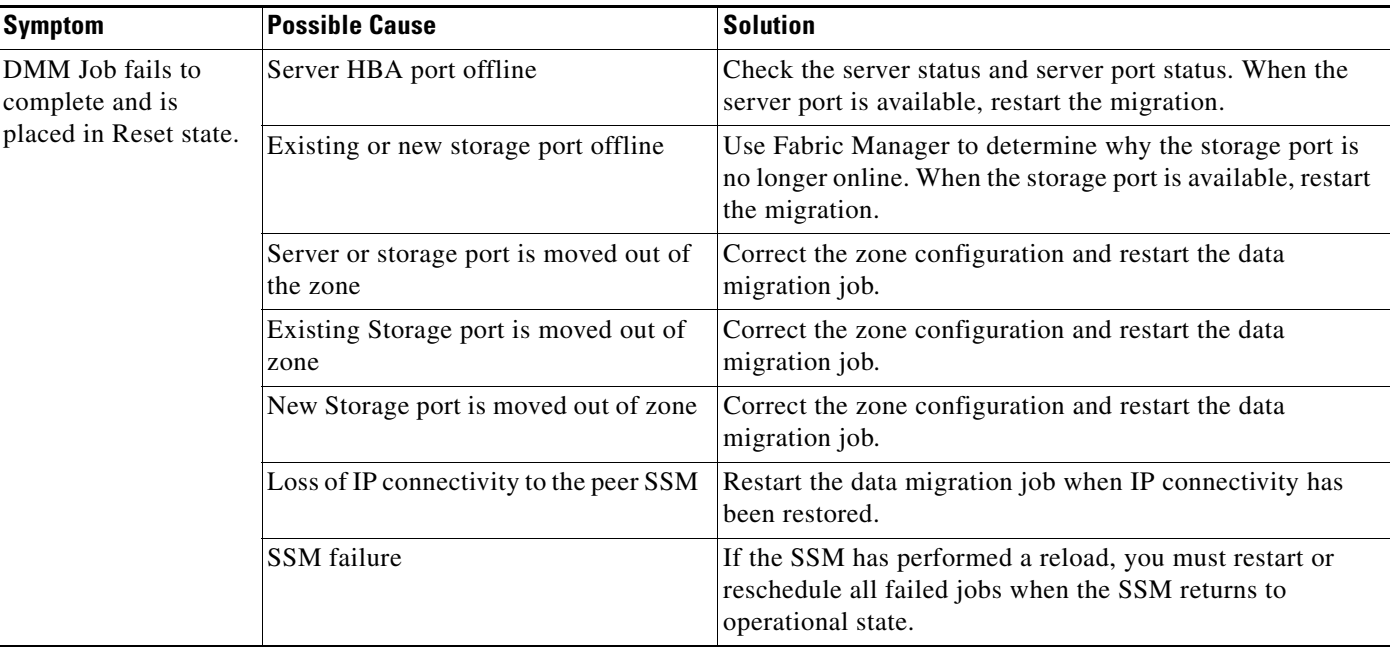

# <span id="page-9-0"></span>**Troubleshooting General Issues**

If you need assistance with troubleshooting an issue, save the output from the relevant **show** commands.

You must connect to the SSM to execute DMM **show** commands. Use the **attach module** *slot* command to connect to the SSM.

The **show dmm job** command provides useful information for troubleshooting DMM issues. For detailed information about using this command, see the DMM CLI Command Reference appendix.

Save the output of command **show dmm tech-support** into a file when reporting a DMM problem to the technical support organization.

Also run the **show tech-support fc-redirect** command on all switches with FC-Redirect entries. Save the output into a file.

# <span id="page-9-1"></span>**DMM Error Reason Codes**

If DMM encounters an error while running the job creation wizard, a popup window displays the error reason code. Error reason codes are are also captured in the Job Activity Log. [Table 5-7](#page-10-0) provides a description of the error codes.

<span id="page-10-0"></span>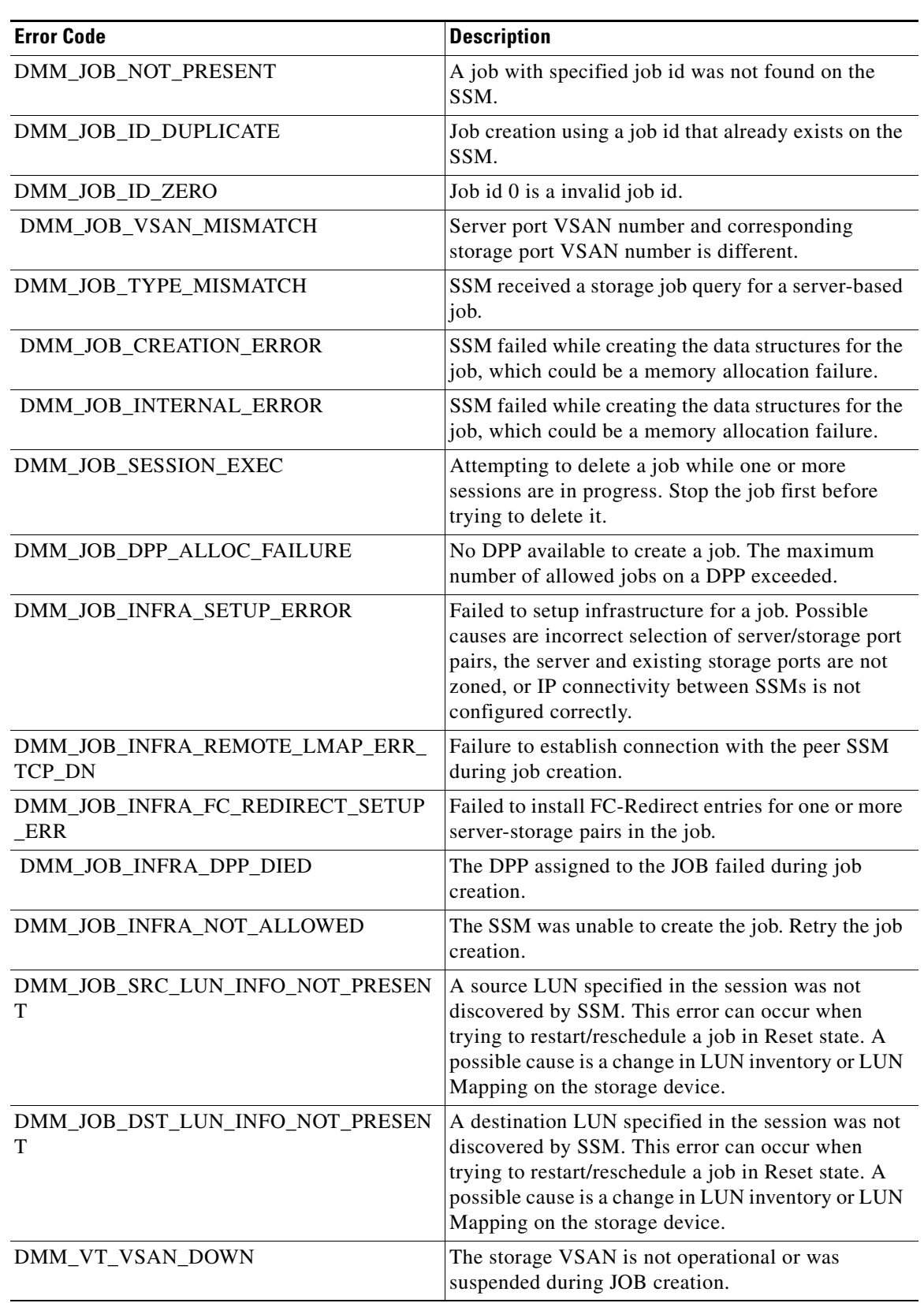

#### *Table 5-7 DMM Error Codes*

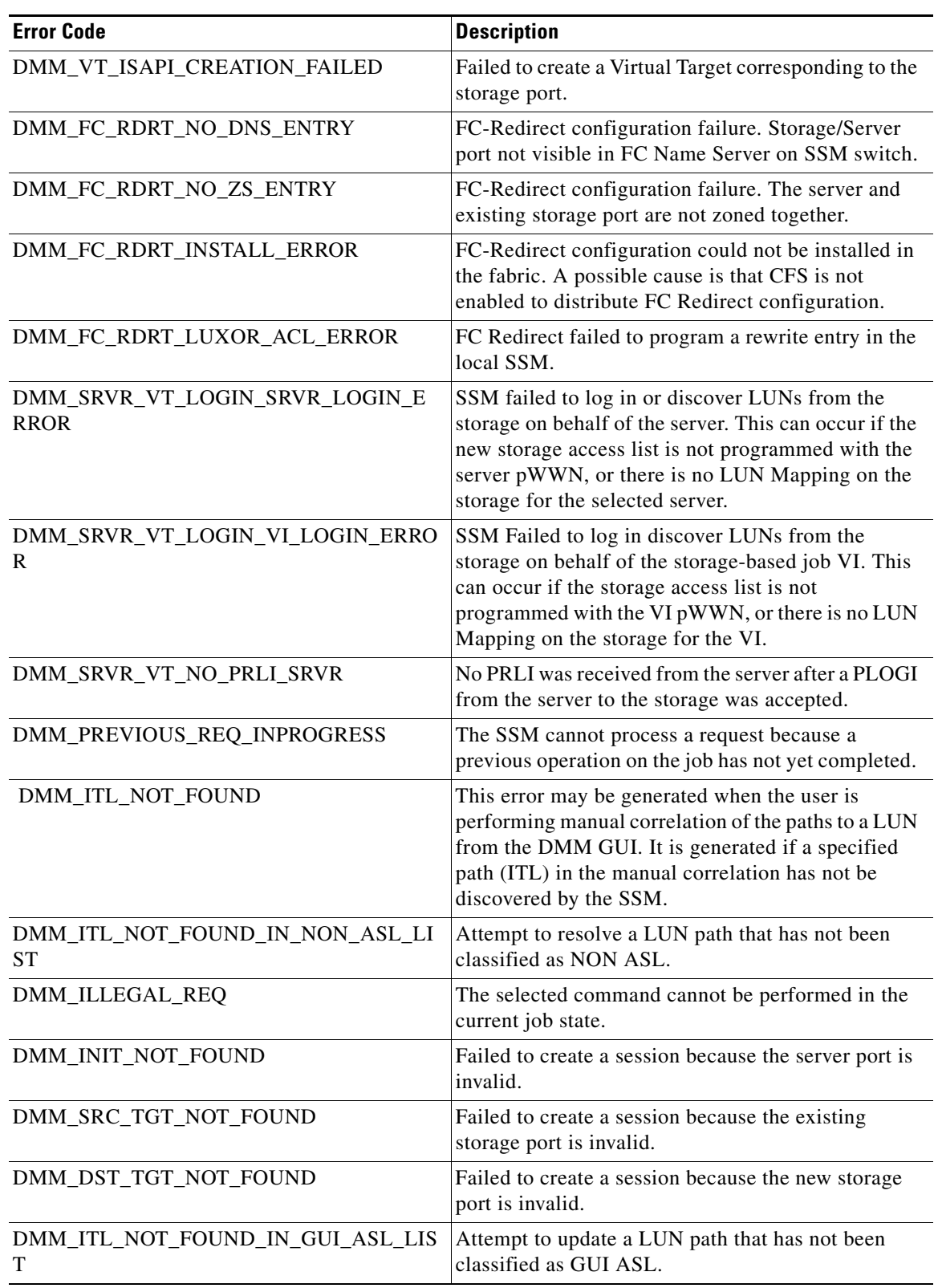

#### *Table 5-7 DMM Error Codes (continued)*

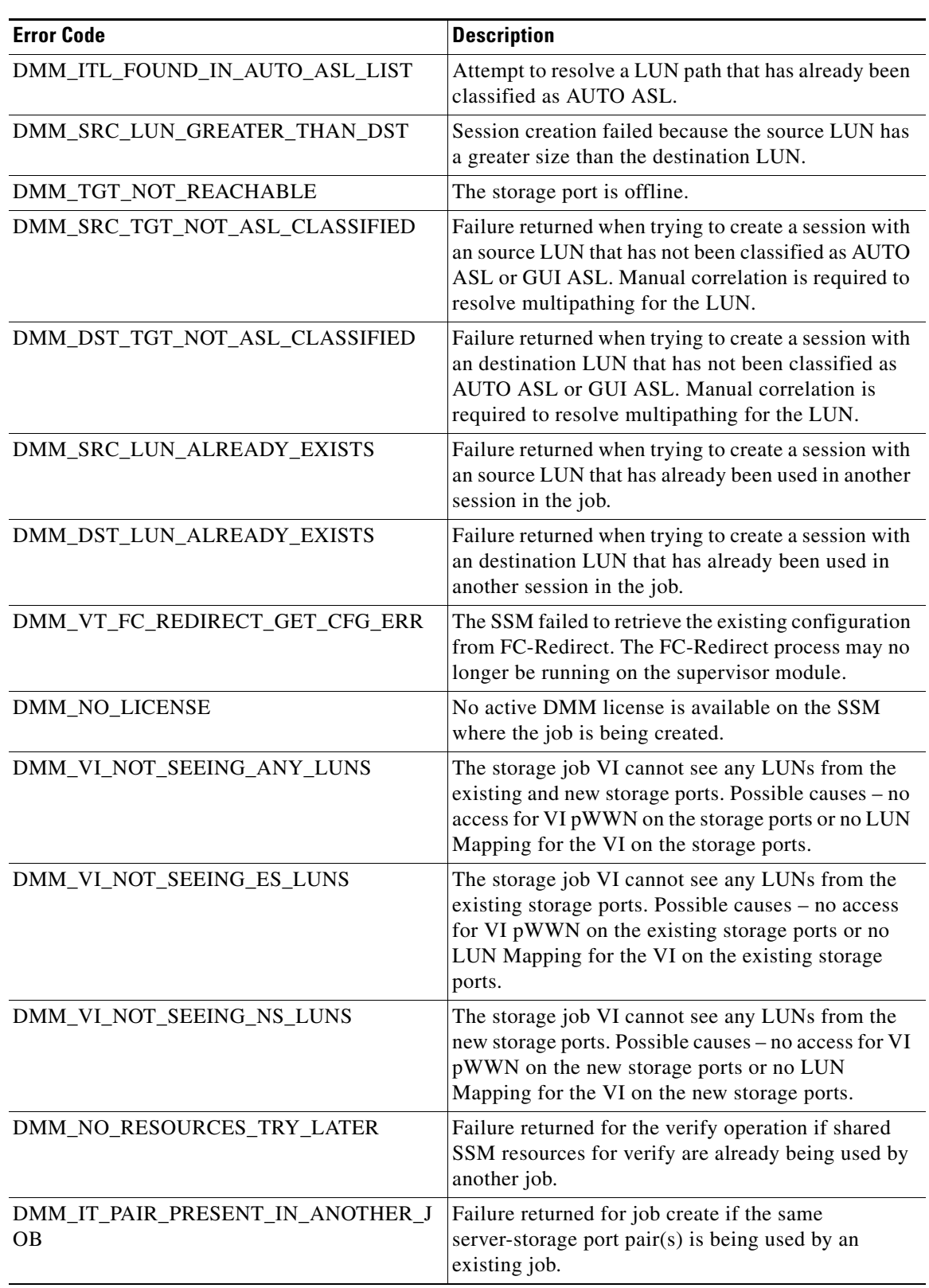

#### *Table 5-7 DMM Error Codes (continued)*

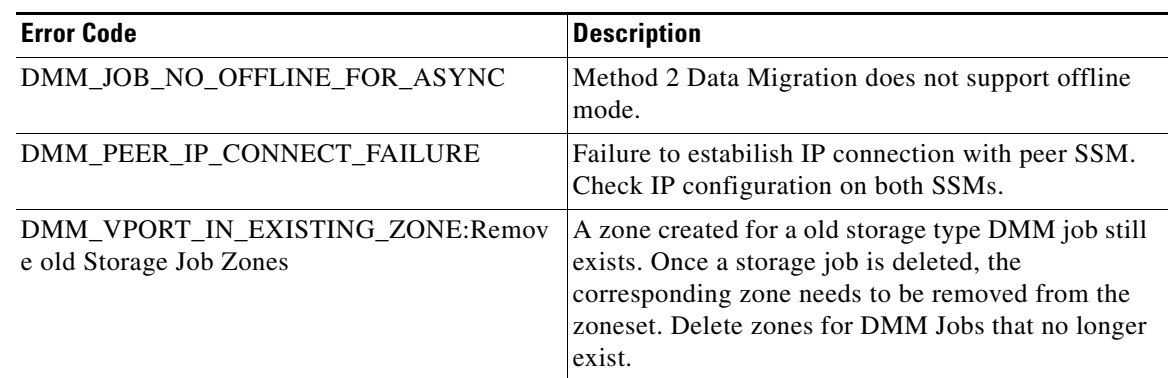

#### *Table 5-7 DMM Error Codes (continued)*